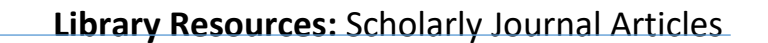

This guide will help direct you to authoritative journal articles in two different scenarios. Often you'll have a topic, but don't know where to start. Or, there are times you might have a title/abstract, but need the full text. In either case, begin at the library's [homepage.](http://www.anokaramsey.edu/resources/library/)

- 1. Access the library website fro[m http://www.anokaramsey.edu/](http://www.anokaramsey.edu/)
- 2. Hover over **Student Resources** dropdown menu, scroll down to select **Library**

## **Have a topic, where do I start?**

- Search for articles by clicking the **Scholarly Journals & Newspaper Databases**.
- Then select **EBSCO**. If not already logged in, do so with your STAR ID and password.
- At the **Choose Databases** screen, select **all**, then **continue**.
- You're now at the main search screen. Before you enter your search terms, scroll down slightly to the **Limit Your Results** section, where **Full Text** is already checked. Also check the **Scholarly (Peer Reviewed) Journals** box.

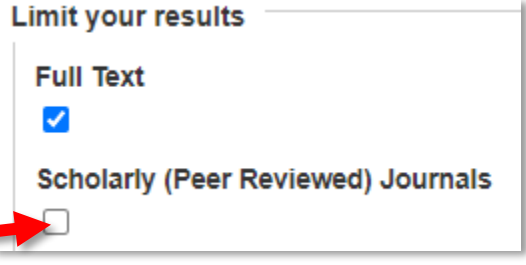

- Now consider your search terms. Use specific key words (not entire sentences). From your list of results, you may refine your search in a few ways:
	- 1. Narrow the publication date range. Often results will go back several decades. Simply narrow dates to the past few years.
	- 2. At the bottom left of the results screen, click the **Subject** dropdown arrow, then the link to **Show More**
	- 3. A window will pop up with a list of subject terminology to help you narrow results even further. Check the boxes that suit your research & update.

# **Review your list of results**

- Notice the subject terminology associated with each article. Here you can begin to determine if an article will suit your research.
- For further details, click on the magnifying glass icon to open the abstract.
- Finally, click the **PDF full text** icon to load your article. At this point, many other options are available to you (print, download, email, citation info.)

# **Additional Help**

 At the library's homepage, you'll find options to **Chat** or **Book an Appointment** as well as email & phone contact info. for library faculty…we're here to help you succeed!

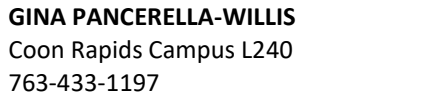

**BARBARA SANDARIN** Coon Rapids Campus L236 763-433-1466

**JULIANA BONER** Cambridge Campus D116 763-433-1358

**YouTube:** 4-minute video demo on locating articles at ARCC libraries: **<https://youtu.be/rBYltuB7Lxk>**

**Already have a title, but need the full text (over)**

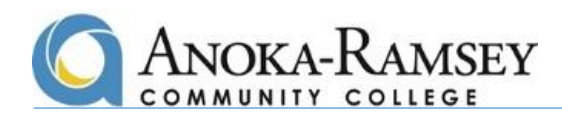

## **Have a title or abstract, but need the full text?**

As an example, say you've found an article on Google Scholar or PubMed, but only have the title or abstract. Begin at the library's [homepage.](http://www.anokaramsey.edu/resources/library/)

- 1. Access the library website from<http://www.anokaramsey.edu/>
- 2. Hover over **Student Resources** dropdown menu, scroll down to select **Library**

Search for articles by clicking the **Scholarly Journals & Newspaper Databases**.

- Then select **EBSCO**. If not already logged in, do so with your STAR ID and password.
- At the **Choose Databases** screen, select **all**, then **continue**.
- You're now at the main search screen. Before you enter the title of your article, scroll down slightly to the **Limit Your Results** section, if **Full Text** is already checked, uncheck it. Then check **Scholarly (Peer Reviewed) Journals** box.

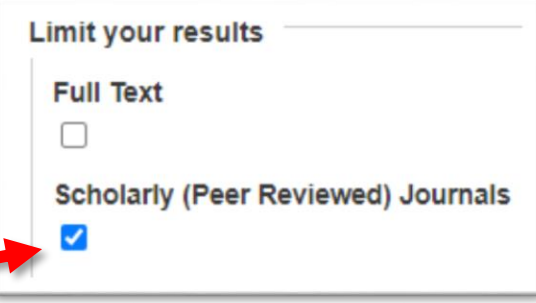

- In the search field, enter the exact title (or copy & paste it) from your initial internet findings.
- From the results list, click Link to request full text
- You'll be re-directed to the ARCC library catalog, to submit your request. You may be prompted to sign in (with your Star ID).
- Then proceed with your request via our Interlibrary Loan (ILL) service.
- A page will auto-fill your article details.
- Scroll to bottom and click the "SEND REQUEST" arrow & then "I AGREE WITH TERMS" (which is just the copyright notice).
- Within the next few days, check your college email for your article.

## **Additional Help**

 At the library's homepage, you'll find options to **Chat** or **Book an Appointment** as well as email & phone contact info. for library faculty…we're here to help you succeed!

**GINA PANCERELLA-WILLIS** Coon Rapids Campus L240 763-433-1197 **BARBARA SANDARIN** Coon Rapids Campus L236 763-433-1466

**JULIANA BONER** Cambridge Campus D116 763-433-1358

**YouTube:** 4-minute video demo on locating articles at ARCC libraries: **<https://youtu.be/rBYltuB7Lxk>**